# McGraw-Hill Education Content Redemption ELA 6-8

| Table of Contents                                     | Page |
|-------------------------------------------------------|------|
| Pre-Requirements for Accessing the Digital Components | 2    |
| Teacher Redeems Master Codes                          | 3    |
| Use the Redemption Code Method                        | 5    |
| Assign Content as a Teacher                           | 6    |
| Master Codes                                          | 8    |
| Student Instructions                                  | 0    |
| Student instructions                                  | 9    |
| Accessing the LAUSD Login Page                        | 9    |
|                                                       |      |

### Getting Started as an LAUSD RSP, Support Personnel and Administrator

Welcome to the McGraw-Hill Education digital components contained on **connectED**, a website that allows teachers and students access to purchased digital resources.

#### PRE-REQUIREMENT FOR ACCESSING THE DIGITAL COMPONETS

It is important that Los Angeles Unified staff and students have a district single sign-on to access the digital components. This is your district credentials and cannot be accessed or generated by McGraw-Hill Education.

**Teacher Username/Password**: Your user name is your Los Angeles Unified School District issued email address (ex: name@lausd.net or name@mymail.lausd.net). Passwords will be those that you created on mylogin.lausd.net. Combined, these two pieces of information are referred to as your single sign-on (SSO).

When LAUSD credentials are available, staff should follow the instructions below to access the McGraw-Hill Education connectED platform:

- 1. Type in the URL or click on this link: https://connected.mcgraw-hill.com/lausd
- 2. Enter your district provided single sign on information and select **Sign In**

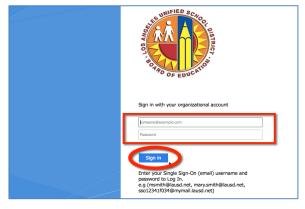

- 3. You will be prompted to accept the Educational Use and Licensing Agreement, scroll down and select **Accept**. (First time login only)
- 4. You will be prompted to enter the zip code for the school that you are primarily assigned. Please put in the school zip code and select **Search**. (First time login only)

| Mc<br>Graw<br>Hill<br>Education<br>Select Your School:        | Hello, John | Stop Emulating | <table-cell> Help</table-cell> | ConnectED | A Profile | () Logout |
|---------------------------------------------------------------|-------------|----------------|--------------------------------|-----------|-----------|-----------|
| Please enter the zippostal code where your school is located: |             |                |                                | Finish    | Cance     | 1         |

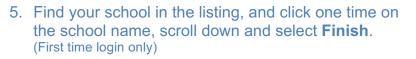

| po210 Search<br>Select Your School:                                                                                                    |  |
|----------------------------------------------------------------------------------------------------|--|
| HAWTHORNE SCHOOL<br>624 N REXFORD DR<br>BEVERLY HILLS,CA 90210                                                                                         |  |
| JOSH CARRIE SCHOOL FOR THE TALENTED<br>8765309 MILLION AVE.<br>BEVERLY HILLS,XX 90210                                                                  |  |
| SMIC<br>169 QING-TONG ROAD PUDONG NEW AREA<br>SHANGHALAK 90210                                                                                         |  |
| SMIC<br>169 QING-TONG ROAD PUDONG NEW AREA<br>SHANGHAI,AK 90210                                                                                        |  |
| SMIC<br>169 QING-TONG ROAD PUDONG NEW AREA<br>SHANGHALAK 90210                                                                                         |  |
| Where is my School?<br>• Your school may be listed under a variation of its name.<br>• If you can't find it please call the Help Desk at 800-437-3715. |  |

Once into the connectED account via single sign-on (DO NOT CREATE A NEW ACCOUNT), you can add additional content using the instructions below.

TEACHER REDEEMS MASTER CODE - this will give teacher access to the content

1. Click the **Redeem Master Code** button to add your Teacher Edition Master Code.

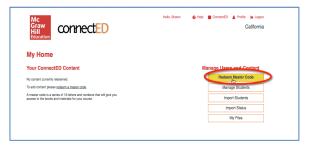

 Enter the 16-digit <u>Teacher Edition Master Code</u>. (Master Codes do not use zeros, only the letter "o".). Click **Next**.

See the program list of Master Codes on page 8 of this document.

- 3. Confirm the book information. Then select Add Content.
- 4. This confirms your content has been added, click **OK**.

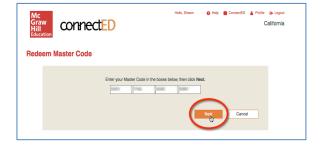

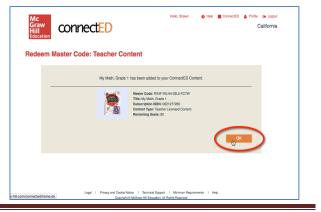

5. The Teacher Edition is now loaded; select **Redeem Master Code** to input the <u>Student Edition</u> <u>Master Code</u>.

See the program list of Master Codes on page 8 of this document.

6. Input the <u>Student Edition Master Code</u>, select **Next.** 

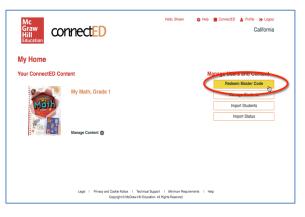

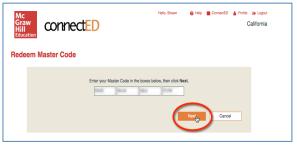

7. Set the **End Date**. Please select 07-22-2017. On this date, the student edition will be automatically removed from students to be used for the next year's class. Click **Create Redemption Code**.

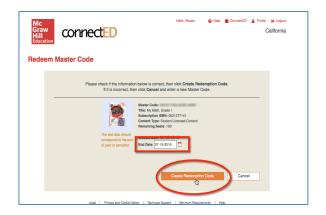

8. The student edition content is loaded for teachers and a <u>Redemption Code</u> has been generated. Click **OK**.

**Redemption codes** are used to give students access to their grade level content. This code can also be found in the teacher book bag under the Student Edition Manage Content or Assign Content buttons. Teachers can also **Assign** the content without giving the Redemption Code to students. See instructions below to assign content to students.

Be aware that the majority of students have the content as it is licensed by the district on the nightly file. Staff that need to create their own classes, should add the student to their class by following these instructions: <u>http://help.k12.mhedu.com/connected/teacher-set-up-classes.html</u> Students accounts are created via the single sign-on. DO NOT IMPORT STUDENTS

There are two ways to give students access to their specific content, select one:

- Teacher gives students the Redemption Code
- Teacher Assigns Content

#### **USE THE REDEMPTION CODE METHOD**

1. From the connectED book bag, find the desired Student Edition and select **Manage Content**.

2. Copy/Paste to display for student or Print for students the 12-digit, **Redemption Code**.

3. **Students** will log in to their account, click the **Add** button and enter this number. Their book will appear.

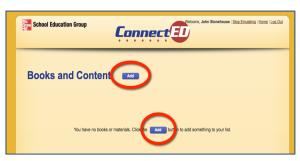

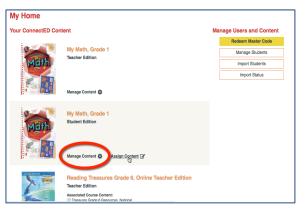

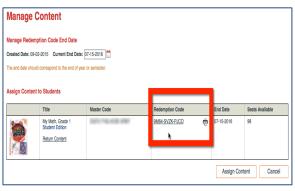

### **ASSIGN CONTENT as a TEACHER**

Students MUST have come through the single sign on/blue login page to be registered in the system for this method to work. If you cannot find a student, please make sure they have followed the instructions on page 2 Accessing the LAUSD Login Page.

1. From the connectED book bag, find the desired Student Edition and select Assign Content.

2. Place a check mark in front of the content that is to be assigned and select Next.

3. Use one of the search options to find students then select Search.

4. Place a check in front of the student name and then click Next.

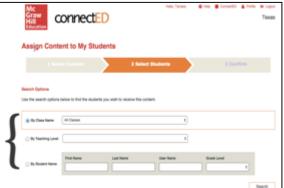

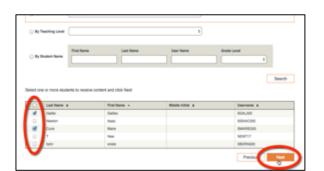

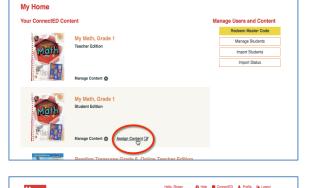

California

connectED

Assign Content to My Students

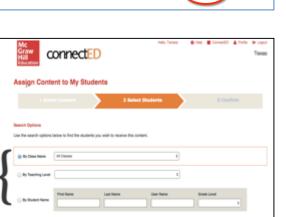

5. Confirm that the appropriate student was selected and click **Assign**.

| Mc<br>Graw<br>Hill<br>Education | onnectED                            | Helio, Shawn      | 🛛 Help 📕 ConnecED 🛔 Profile 📵 Logad<br>California |
|---------------------------------|-------------------------------------|-------------------|---------------------------------------------------|
| -                               | nt to My Students                   | 2 Select Students | 3 Confirm                                         |
|                                 | Title                               | Redemption Code   | Seats Available                                   |
|                                 | My Math, Grade 1<br>Student Edition | 9M64-SVZK-PJCO    | 100                                               |
| Students will receive the abo   | ave content.                        |                   |                                                   |
| Last Name o                     | First Name 🔺                        | Middle Initial o  | Username ¢                                        |
| Smith                           | John                                |                   | JOHNS1931                                         |
|                                 |                                     |                   | Previous Assign                                   |

6. You may need to repeat steps 1-5 to get all of your students assigned to the book.

Help/Troubleshooting:

If you experience difficulties loading this content into your single sign-on account, please contact:

Digital technical support: 1-800-437-3715 epgtech@mheducation.com Master codes are strictly for Los Angeles Unified RSP teachers, non-register carrying support personnel and administrators. Master codes are to be used only with the LAUSD Single Sign On (SSO) access.

# **Study Sync**

| Subject<br>Area | McGraw-Hill Education<br>Title | Expected<br>Grade<br>Level | Master Code         |
|-----------------|--------------------------------|----------------------------|---------------------|
| ELA             | Study Sync - Teacher Edition   | 6-8                        | GMHV-G1Y9-C8WM-XSPG |
| ELA             | Study Sync - Student Edition   | 6-8                        | 2RV6-FVBR-BGPO-5Z6L |

## Do not give Master Codes to students for any reason.

#### If you receive this message:

The master code you have entered does not permit self-registration. Please contact your Master Code Holder for assistance.

Please go to <u>https://connected.mcgraw-hill.com/lausd</u> and use your LAUSD single signon to access your connectED account. You do not need to contact anyone else.

## **Getting Started as a LAUSD Student**

**Student Username/Password**: Single sign-on credentials are created when a student enrolls in LAUSD. Instructions for setting up access to the accounts can be requested from the school's email sub-administrator(s) who is/are appointed by the principal in EZ Access. Instructions for working with accounts are on the pages available to the sub-administrator. The accounts are meant to be self-managed by the student using personal information including a 4-digit Personal Identification Number (PIN) which can be accessed by teachers in MyData. Be aware there may be a 24-36 hour delay from the time of enrollment.

Students can access their McGraw-Hill Education digital resources by following the instructions below.

- 1. Type in the URL or click on this link: https://connected.mcgraw-hill.com/lausd
- 2. Enter your district provided single sign on information and select **Sign In**

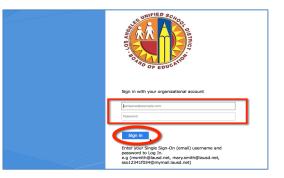

The first time, all students should enter into their connectED book bag, with a yellow background. If the content is not there, the teacher can **Assign** content or provide the **Redemption Code** for students to enter.

| School Education Group | Welcome, John Stonehouse   Stop Emulating   Home   Log Out                    |
|------------------------|-------------------------------------------------------------------------------|
| Books and Conte        |                                                                               |
| You have no bo         | boks or materials. Click the <b>Add</b> button to add something to your list. |

### TO USE THE REDEMPTION CODE

- 1. Click on the blue **Add** button
- 2. Your teacher will give you a 12-digit code, type that number in the spaces
- 3. Select the Add button